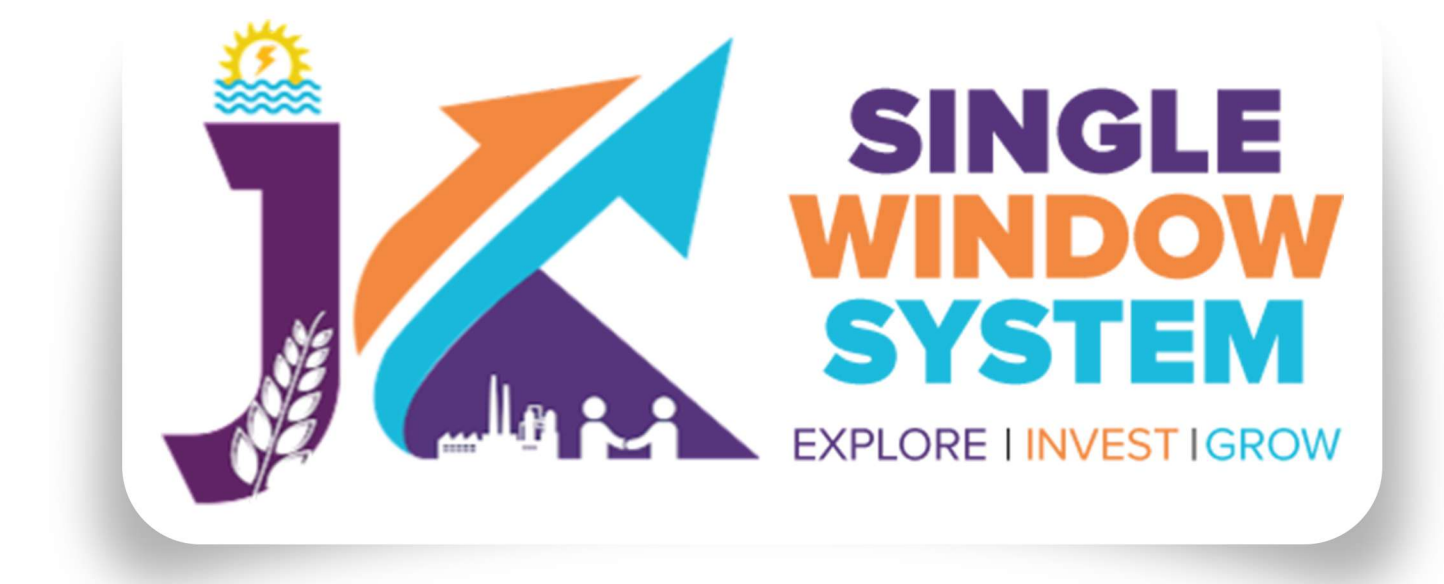

# **singlewindow.jk.gov.in**

# **PROJECT CREATION** Single Window System - J & K

## **CREATE NEW PROJECT**

After login into the website, select My Project from the side menu. Then following page will appear. Click on the Create New Project to create your project.

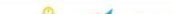

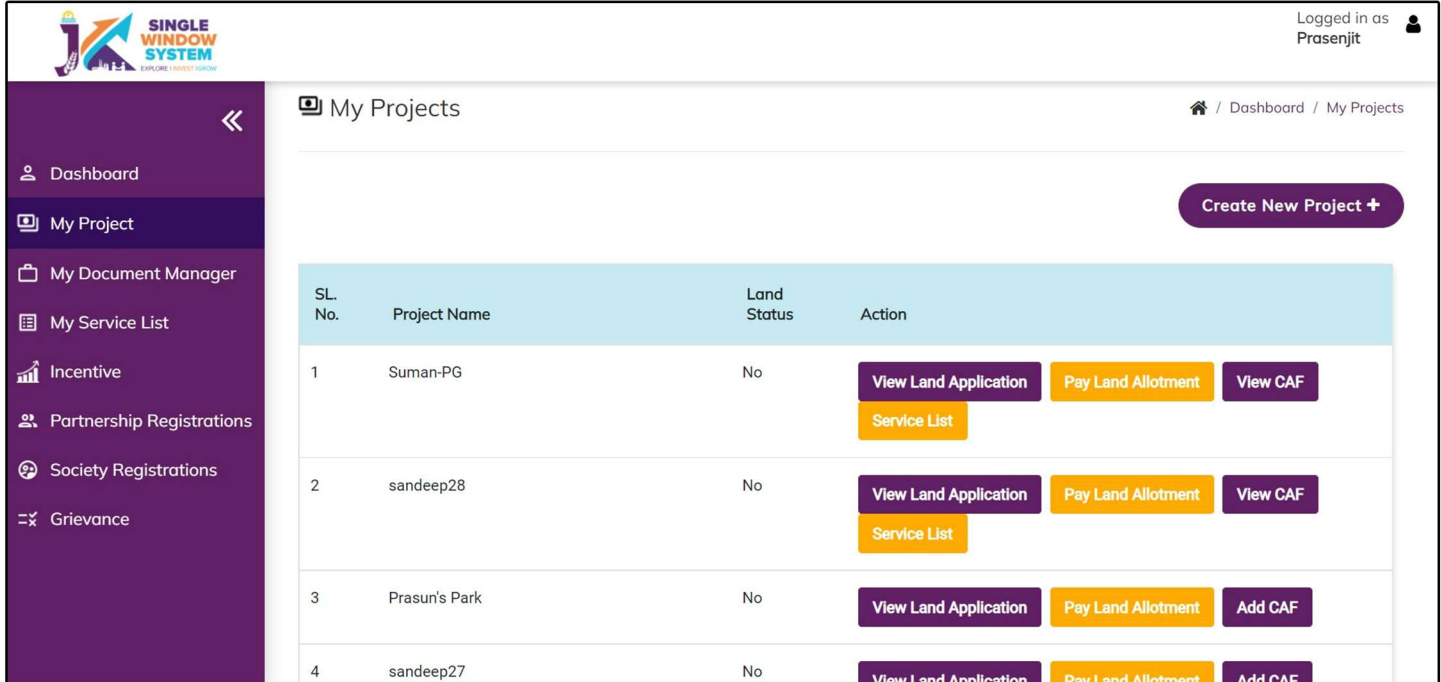

When a user click on Create New Project, A popup window will appear asking the type of project user want to create whether Commercial/Industrial or Citizen Centric. For this example we will select Commercial/Industrial and

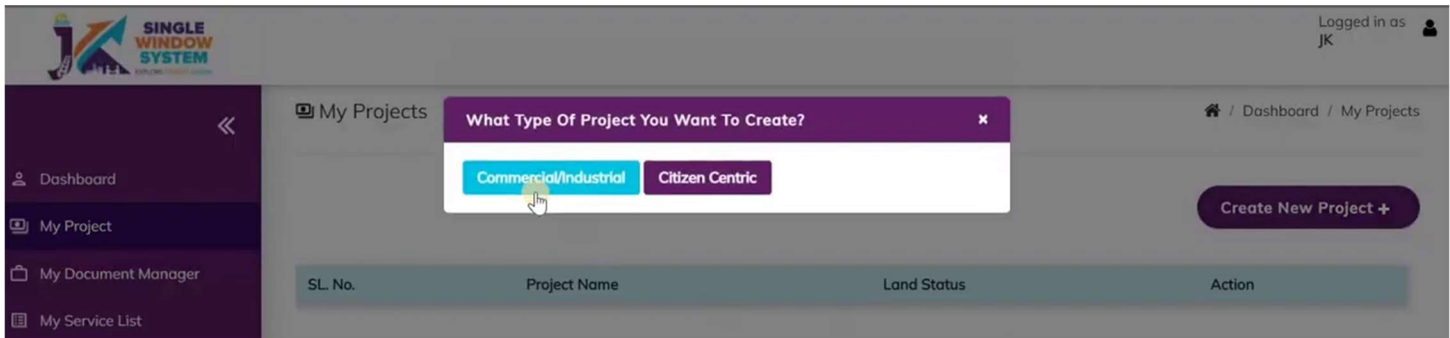

Project details page will be displayed. By this page we can create our new project in single window system - J&K.

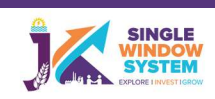

### **PROJECT DETAILS**

After clicking on create new project, Project details screen will appear as below. Here we can enter all the details of the project.

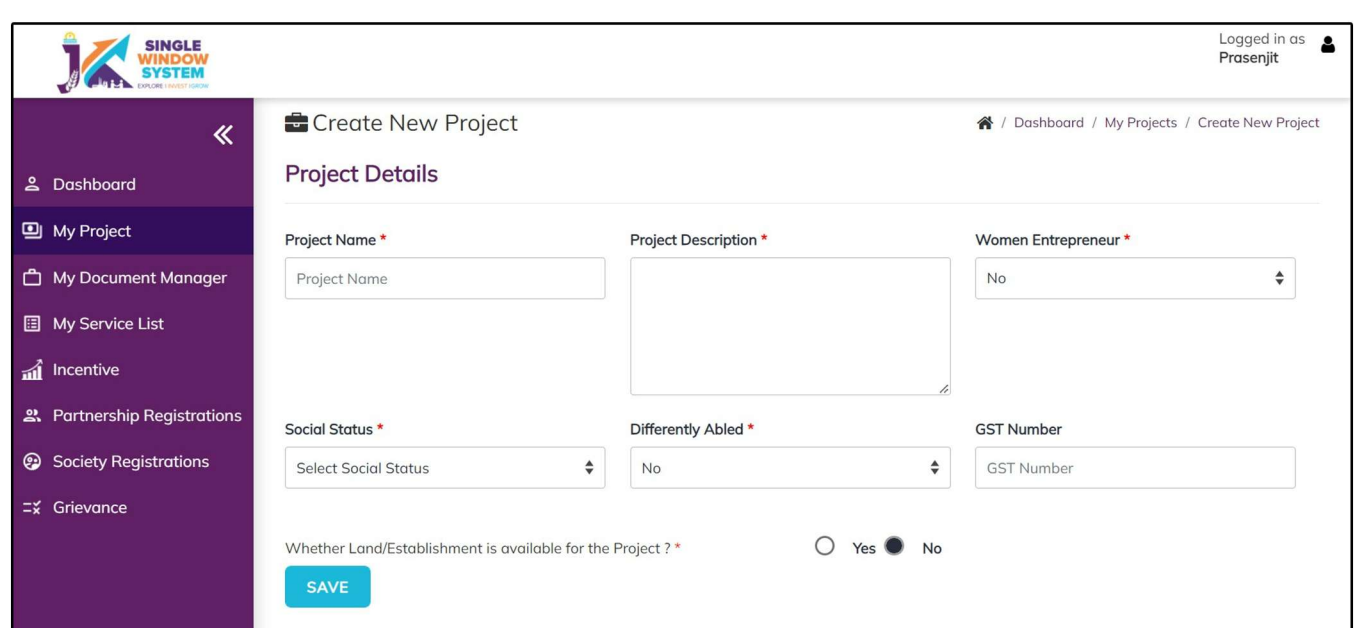

On project details page we have to fill the following details:

**Project Name:** In this text box, user have to fill the name of the project that we want to create.

**Project Description:** Here we will enter the project details/overview like what is the project all about and all its related details.

### LOGIN PAGE

After registration is successful, user can login with their credentials and now user can access the application and can avail the benefits of single window system - J&K.

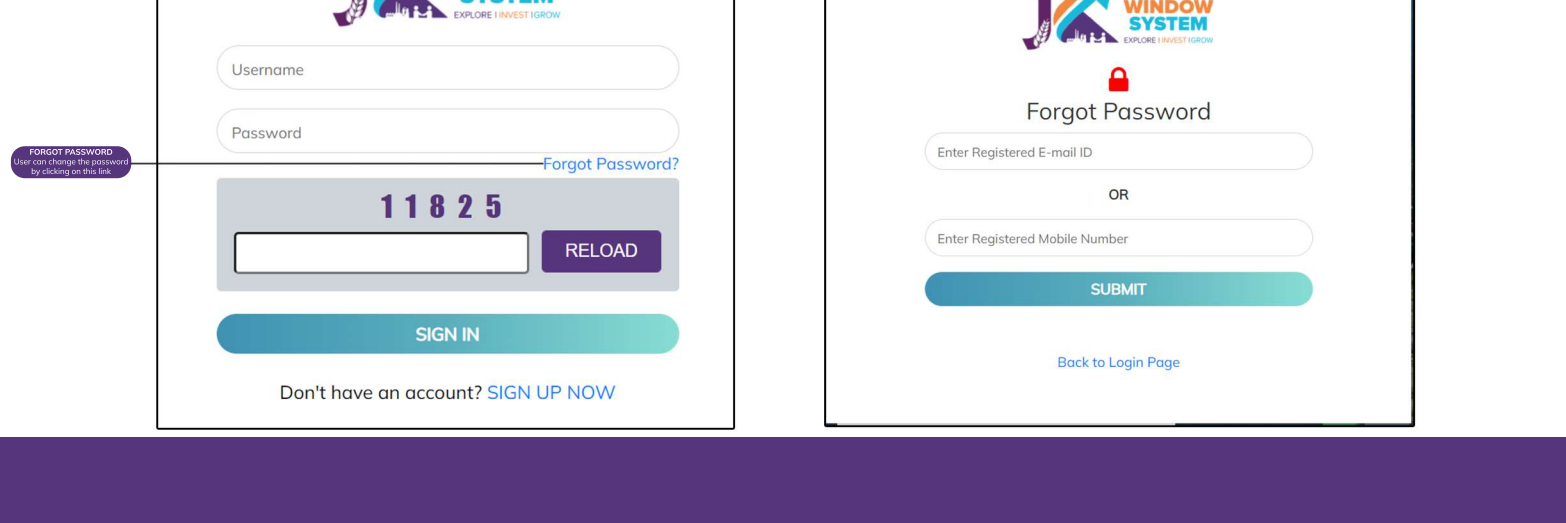

#### **INVESTOR'S DASHBOARD**

After login, Investor's dashboard will be displayed where user can see the various details like the total no of services applied by them, NOC received,their pending NOC, grievances responded by the department,etc. On right side, we can see the application status where we can see various inforormation regarding our application. Also clarification raised will be shown in this page where we can see our Tracking ID, Application Date, Department, services, etc.

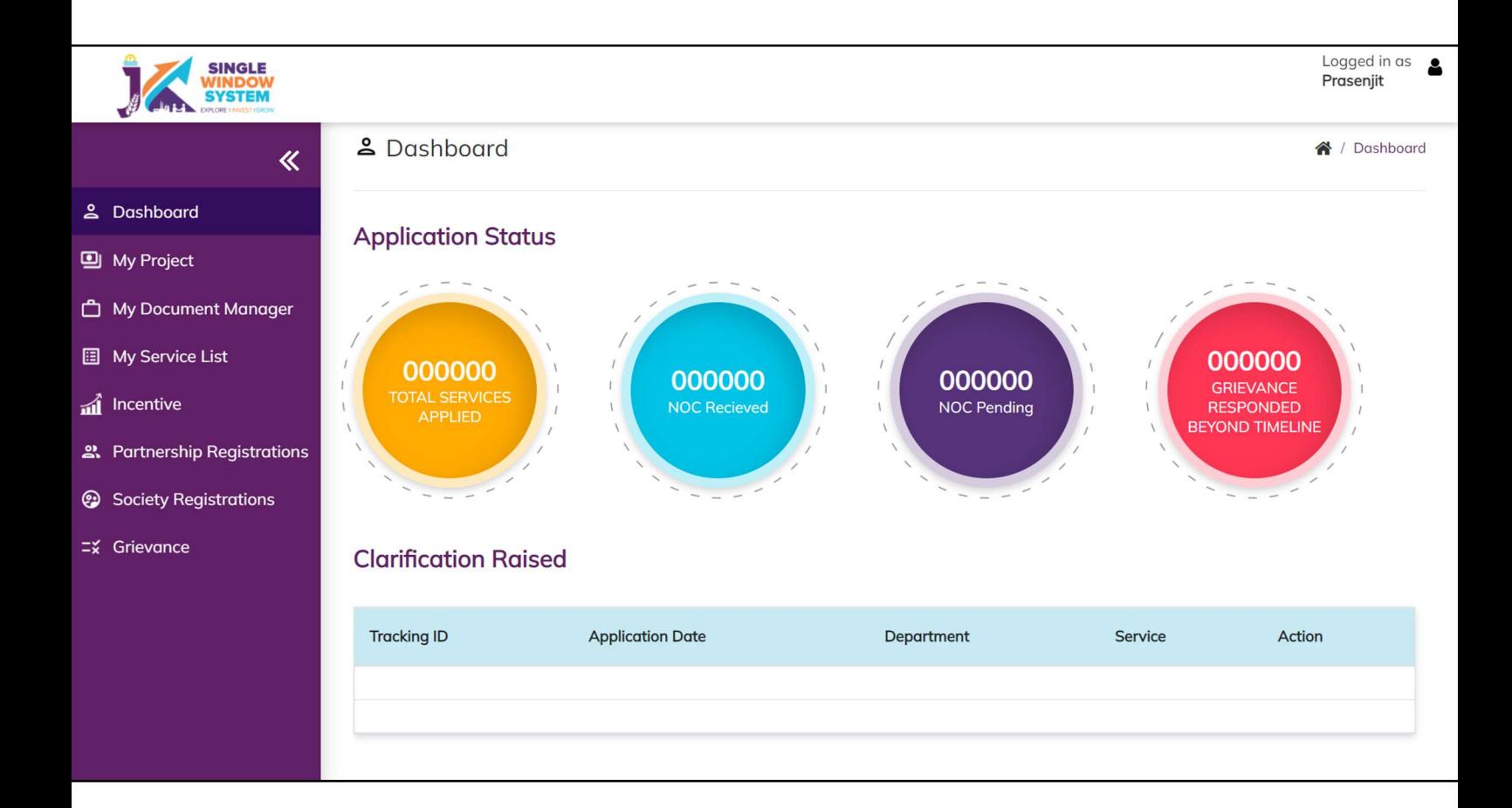

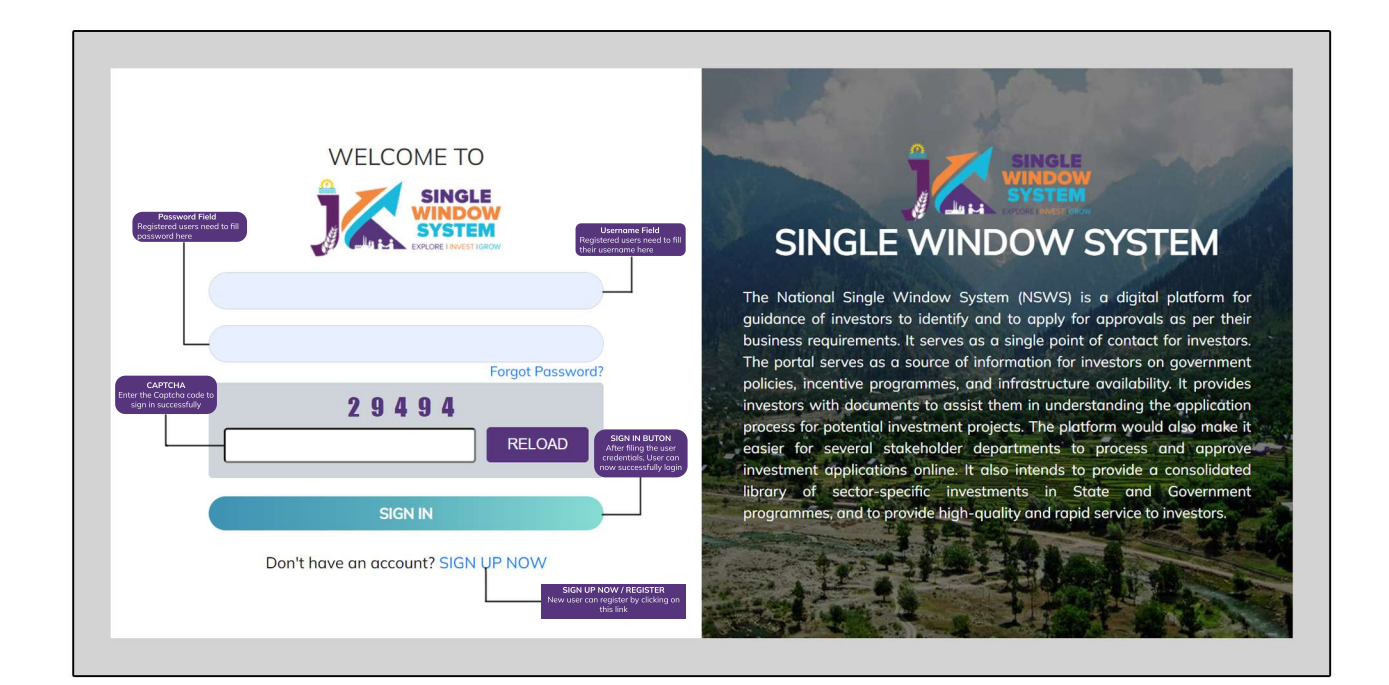

#### **FORGOT PASSWORD**

During login if a user forgets his/her password then he can change the passord by clicking on the forgot password link. By clicking on the link user will be able to change their password after verifying the OTP.

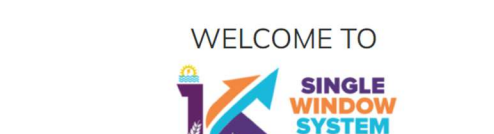

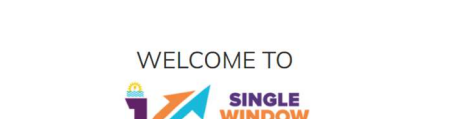